# **INSTRUCTIONS FOR USING THE SPRINGER NATURE WORD TEMPLATE**

For Authors of Books or Chapters

Abstract This is a user instruction manual created for Springer Nature Authors using Word. Latest version of October 2021.

# <span id="page-1-0"></span>**1 Introduction**

## **1.1 Scope and Purpose**

This document helps the author to prepare the manuscript with proper rendering and necessary structures manually or in an automated way. The template contains predefined style and formats for all the necessary elements in the manuscript. These formats are easily accessible with mouse clicks or some keyboard shortcuts. This document provides stepby-step instructions for using the formats/template.

## **1.2 Process Overview**

The authors will be provided with the options to enable the word add-ins. By clicking the add-ins, authors will be shown some buttons in a **StylePad**. This **StylePad** can be used to modify or change the rendering of the necessary elements such as Title, Headings, Equations, Figure and Tables. To use the options in **StylePad**, simply click the relevant button before or after entering text. Then the corresponding formatting and styles will be applied to the element where the cursor has been placed. The descriptions below show how each of these elements can be used.

# **2 Getting Started**

- Open Word and in the **File** menu, click on **Options**. Click on **Trust Center** and then on **Trust Center Settings**. Click on **Macro Settings** and choose "*Disable all Macros with notification*", then press OK twice. Exit Word.
- Copy the template Author.dotm into the directory where you want to save your manuscript.
- Open **My Computer** or Windows Explorer and double-click on the template to create a new document. If a warning appears to tell you that macros have been disabled, click on "**Enable Content**". *Note*: Do not open the template out of Word via File $\rightarrow$ Open.
- Save the document and name it (e.g., Document.docx).
- To use the template within a document that you already have created, copy the existing text into the new document. Then click on File $\rightarrow$ Options $\rightarrow$ Add-Ins and under "Manage" choose "Templates" and press Go. Click the "Automatically update document styles" check box and press OK.

Once enabled, the STYLING option will be visible as shown in Fig. [1.](#page-1-0)

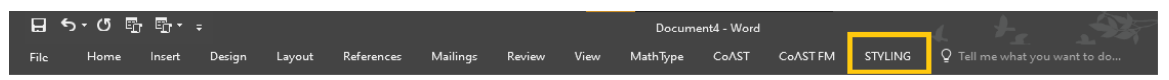

**Fig. 1.** Word menu list showing STYLING option.

# <span id="page-2-0"></span>**3 StylePad**

The **StylePad** provides three main options (Fig. [2\)](#page-2-0) to render the manuscript in preferred a way.

- 1. Auto Styling
- 2. Manual Styling
- 3. Recent Style View

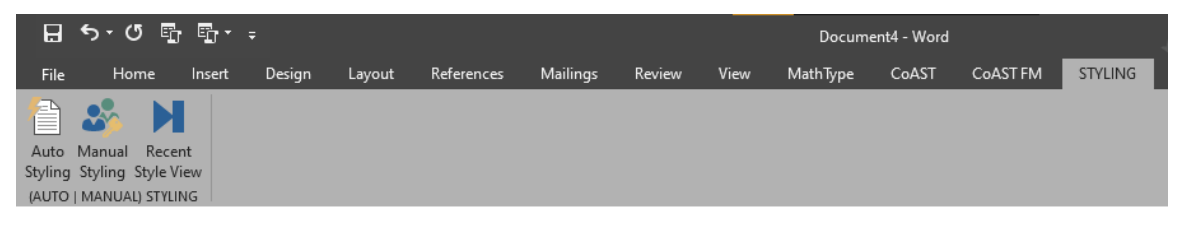

**Fig. 2.** Options available in the STYLING menu.

## **3.1 Auto Styling**

Authors can use this feature to style the entire document without any manual intervention.

## **3.2 Manual Styling**

This option can be used to style the content whenever the author is keying the content or if the keyed-in content is not properly rendered using the **Auto Styling**. Place the cursor where the content starts, paragraph or heading, and click the relevant options in the **StylePad**. For assistance, the manual styling options are grouped as Header, Body, Tail, and Misc (Fig. [3\)](#page-2-1).

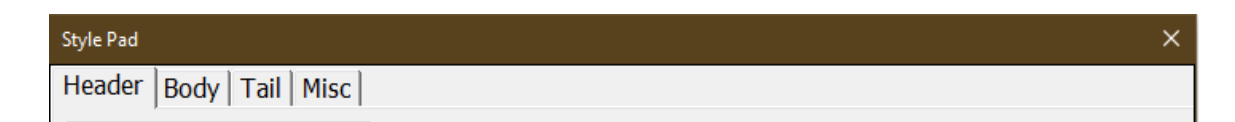

<span id="page-2-1"></span>**Fig. 3.** Options available in Manual Styling.

#### **3.2.1 Header**

A list of the major elements that cover the header part are listed here for the authors to select and proceed. Figure  $\frac{4}{5}$  shows the options available in Header. Authors can choose this option to render or style all the elements listed. Simply select the content that has to be rendered and click the corresponding styles.

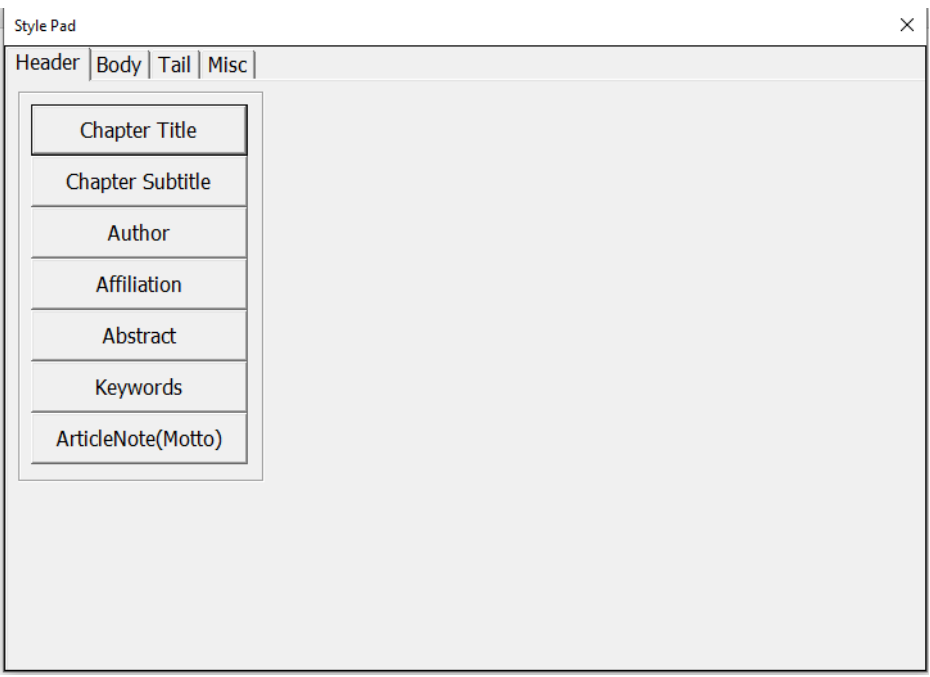

<span id="page-3-0"></span>**Fig. 4.** Options available in Header (Manual Styling).

Here the ArticleNote button is provided to capture any note to the content that will be placed in the first page according to the author preference.

### **3.2.2 Body**

Equation

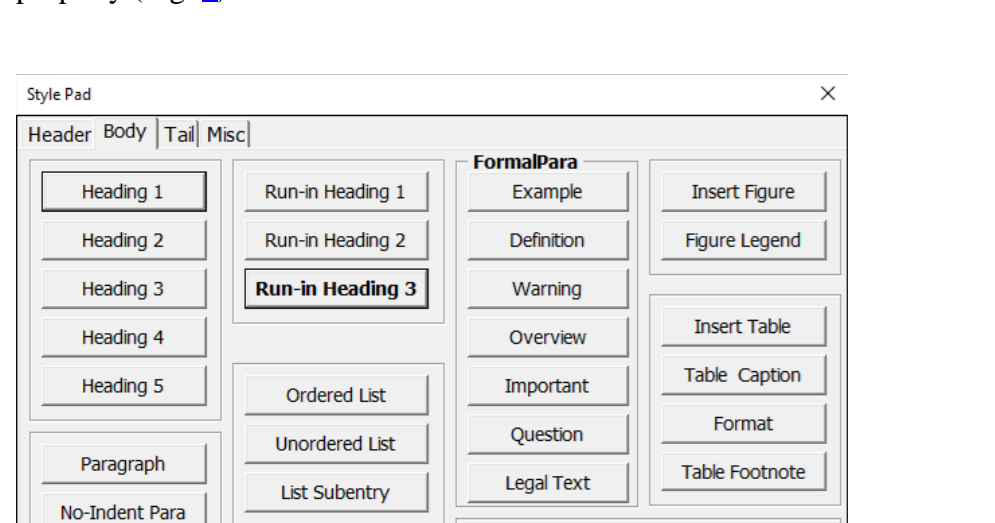

More elements are listed here to cover the entire body structure of the document to render properly (Fig. [5\)](#page-4-0).

<span id="page-4-0"></span>**Fig. 5.** List of available elements under **Body** tab.

Computer code

The style lists starts from Heading, which contains five levels and also the run-in headings up to three levels. It also contains options to choose the list formatting (ordered and unordered) and supports subentries also. The **StylePad** is equipped to insert and format Figures, Tables and their corresponding captions and legends. There may be some paragraphs that stand out from the content, such as examples and definitions. These can be formatted as FormalPara and various styles (Example, Definition, etc.). Computer codes, Quotes from other contents and footnotes can also be rendered properly with this add-in.

Citation [..]

**Index Entry** 

Equations can be inserted into the document using the word options (Fig. [6\)](#page-5-0). Select "Insert" in the word menu, and then select "Equation" (shortcut key  $=$  Alt $+$  $=$ ). Equations are of two types: inline and display. "Inline" specifies that the equation is run-in with the existing paragraph or the text. Display equations are placed on a separate line, and can be either numbered or un-numbered. While clicking the equation option, by default, inline equation will be inserted (Fig. [7\)](#page-5-1), but can be changed to display. *Note*: Display equations in manuscript which are rendered as inline equations with multi-blocks should be captured as one single block.

| File                     | Home   | References<br>Design<br>Layout<br>Insert                                                              | Mailings<br>Review                                                             | View           | MathType<br>CoAST              | CoAST FM | CoAST Main Menu                                                  | CoAST Support Menu Q Tell me Mareeswaran Gu Q. Share                                                                                                 |                        |  |
|--------------------------|--------|----------------------------------------------------------------------------------------------------|--------------------------------------------------------------------------------|----------------|--------------------------------|----------|------------------------------------------------------------------|----------------------------------------------------------------------------------------------------|------------------------|--|
| Blank Page<br>Page Break | Table  | $\Box$ $\Box$ $\Box$ $\Box$<br>Cover Page * The Town<br>I Chart<br>Pictures Online Shapes<br>Pictures | W<br>Store<br>of Screenshot > My Add-ins - Wikipedia Online DJ Cross-reference | passage.<br>₩≞ | <b>B</b> Hyperlink<br>Bookmark | Comment  | $H$ Header $\overline{\phantom{a}}$<br>Footer *<br>Page Number - | A   Quick Parts * Signature Line *   TL Equation *<br>Date & Time<br>4 WordArt *<br>$R_{\text{ov}} \times$ $\triangle$ Drop Cap $\sim$ Object $\sim$ | $\Omega$ Symbol $\sim$ |  |
| Pages                    | Tables | <b>Illustrations</b>                                                                                  | Add-ins                                                                        | Media          | Links                          | Comments | Header & Footer                                                  | Text                                                                                                    | Symbols                |  |

<span id="page-5-0"></span>**Fig. 6.** Word option to insert equation.

Authors have to ensure that the individual display equations are inserted in the document as a single block. Entire equation content – variables, texts, symbols – should be placed inside a single block of equation. Multiple blocks containing some texts out of the block may seem to be rendered correctly in the document, but it will lead to further reworking and alignment.

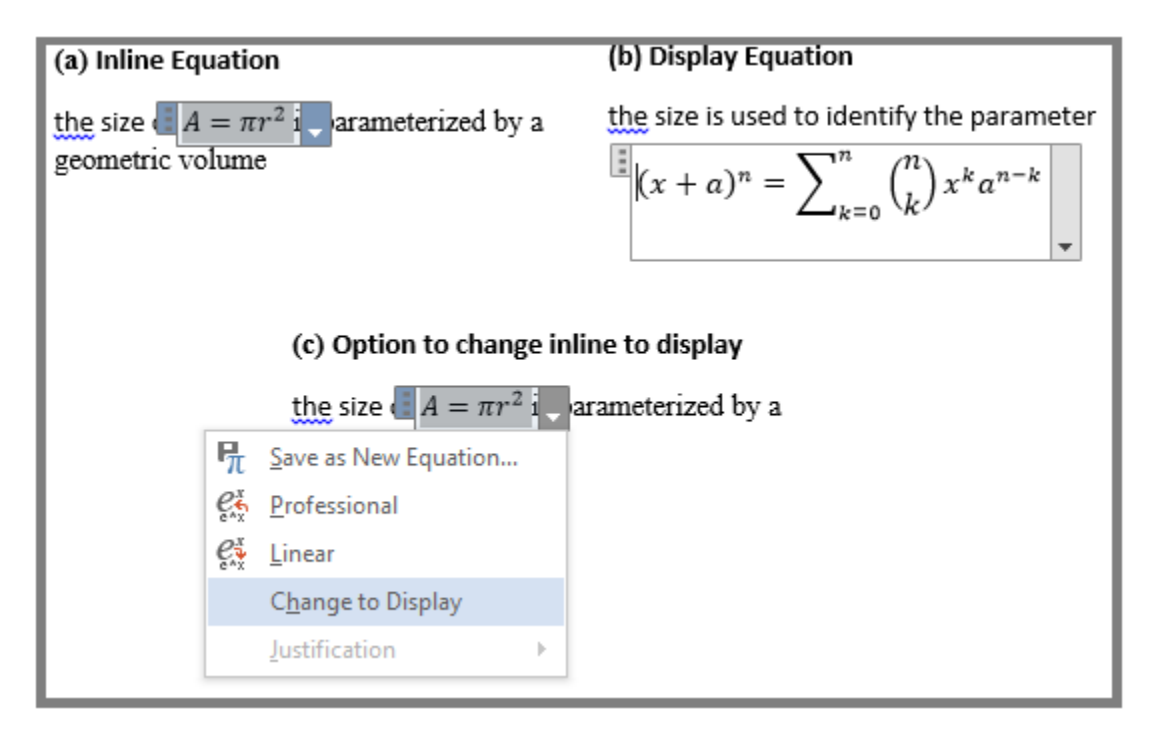

<span id="page-5-1"></span>**Fig. 7.** Types of equations (a) inline equation, (b) display equation (should maintain in one block) and (c) the option to change display an equation.

Some elements such as headings occur repeatedly in the manuscript. To ease the author, shortcut keys (Table [1\)](#page-6-0) are included in this add-in.

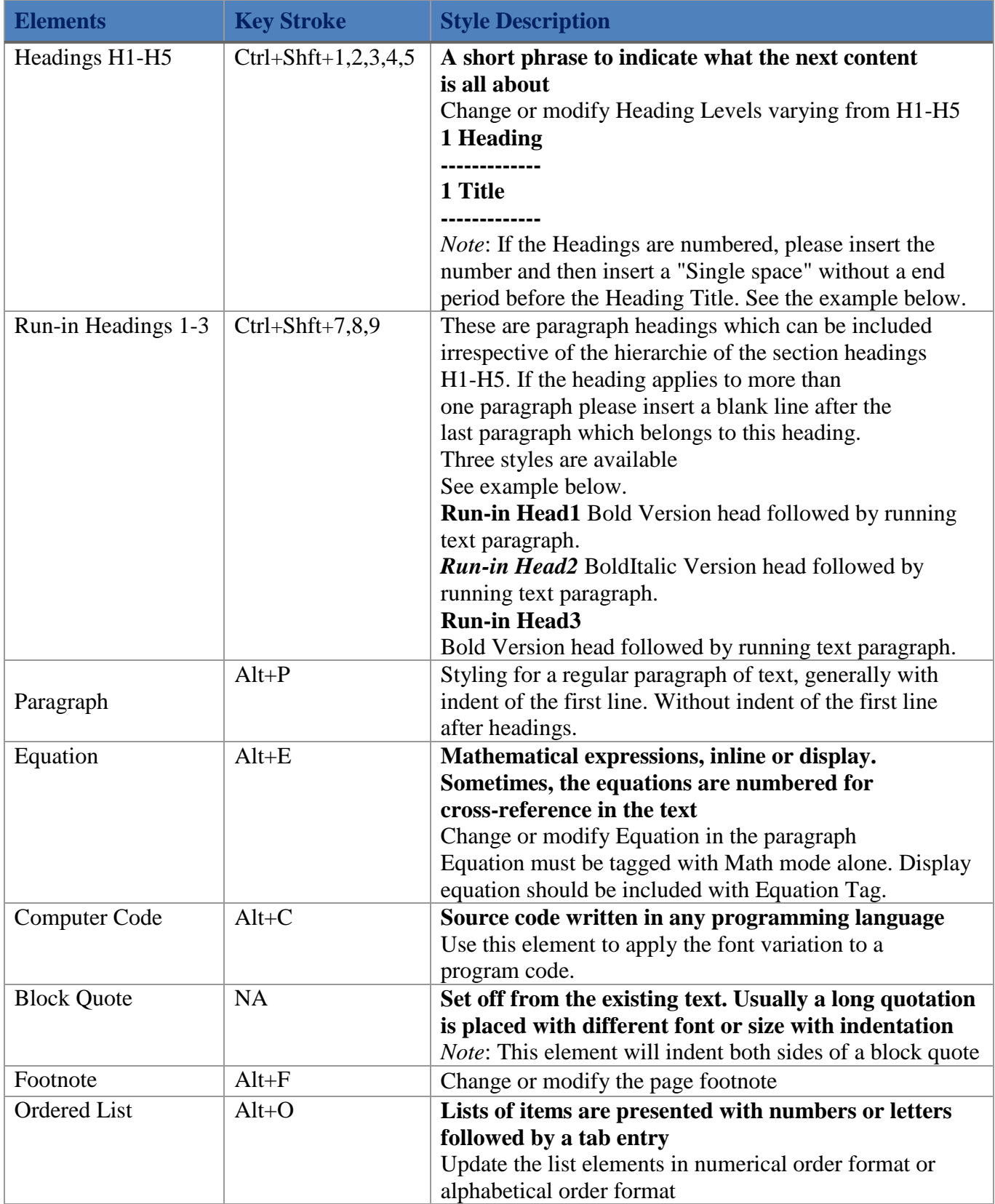

<span id="page-6-0"></span>**Table 1.** Body: list of elements, shortcut keys and short description.

7

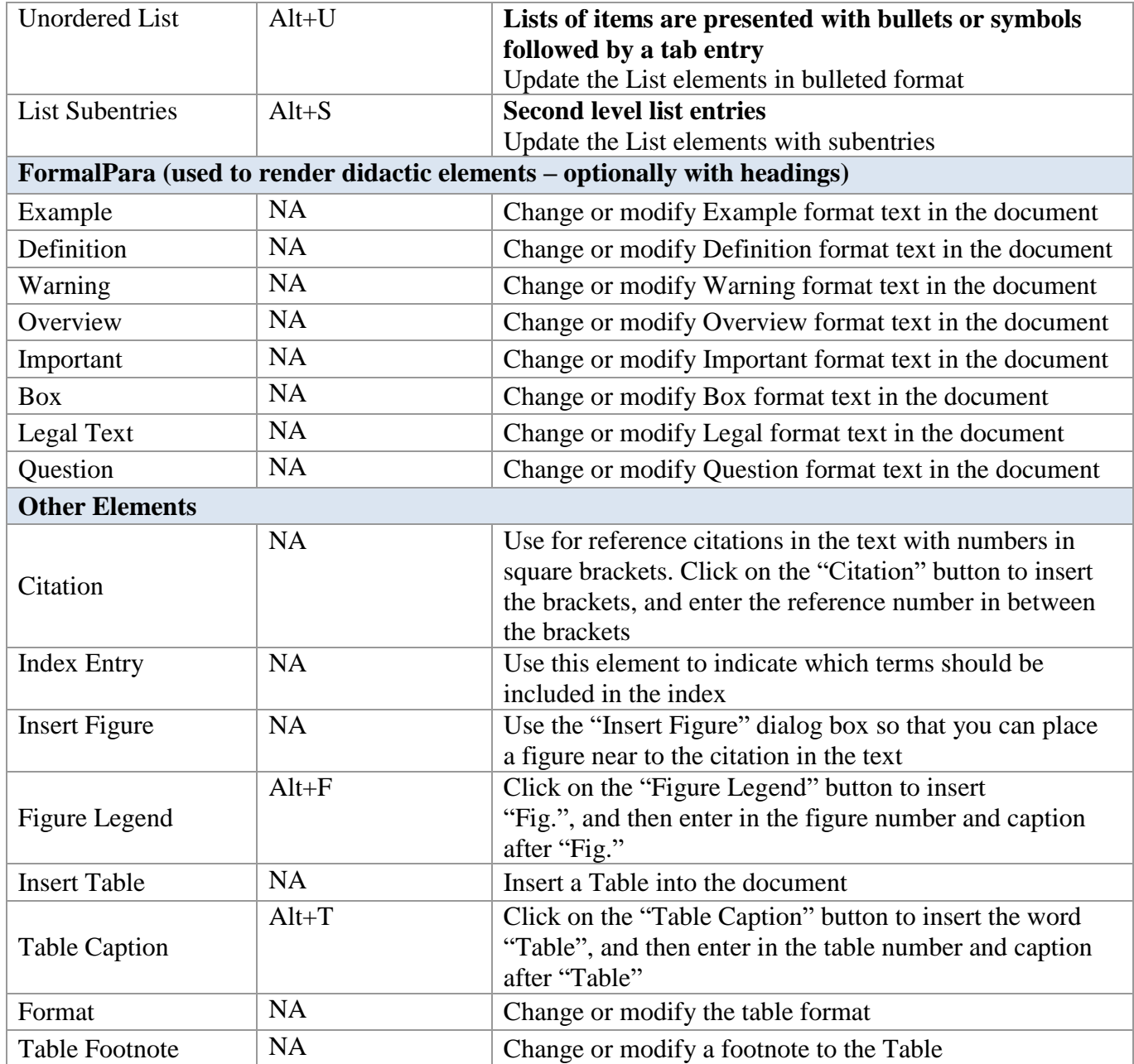

Basic instructions on how to place headers/footers and page numbers in a Word document are provided in Table [2.](#page-8-0)

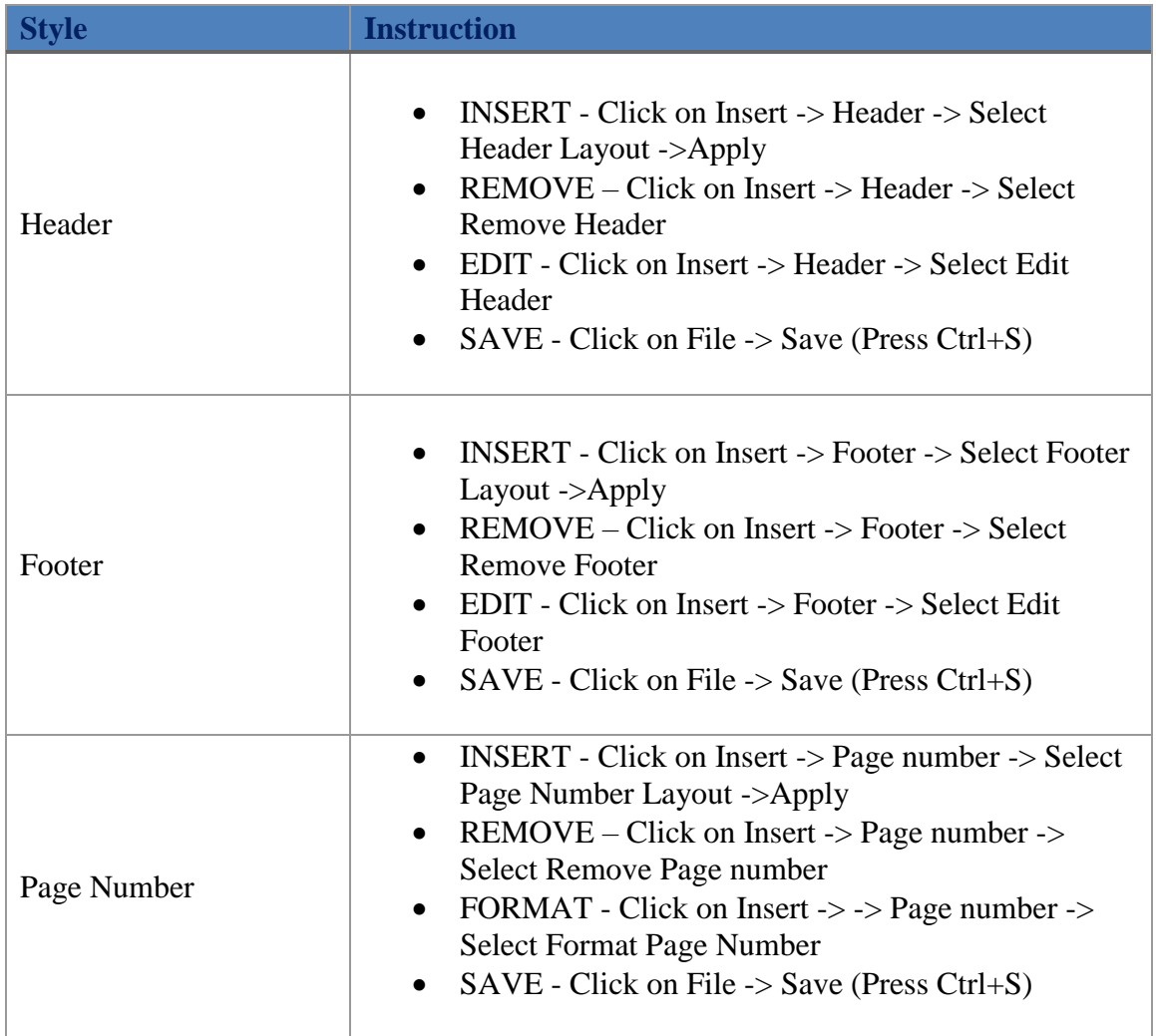

#### <span id="page-8-0"></span>**Table 2.** Basic Instructions.

#### **3.2.3 Tail**

Tail contains the references, appendix, and some paragraphs. Options are provided to style and render all these elements in the **Tail** tab (Fig. [8\)](#page-9-0). With these options the author can modify or properly render the acknowledgments, references, and appendix. A short description of the elements is provided in Table [3.](#page-9-1)

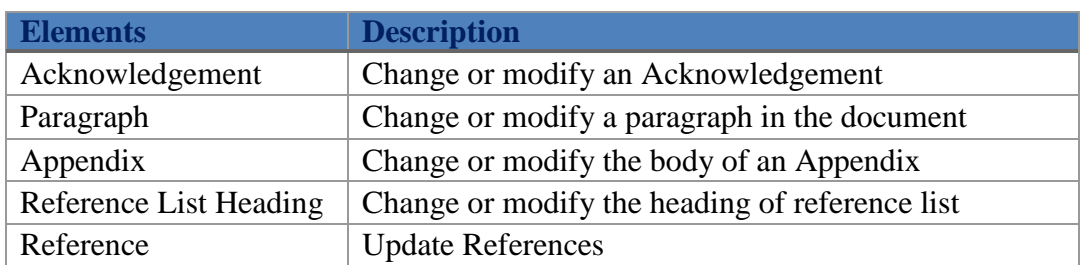

<span id="page-9-1"></span>**Table 3**. List of elements available in the Tail tab of **StylePad**.

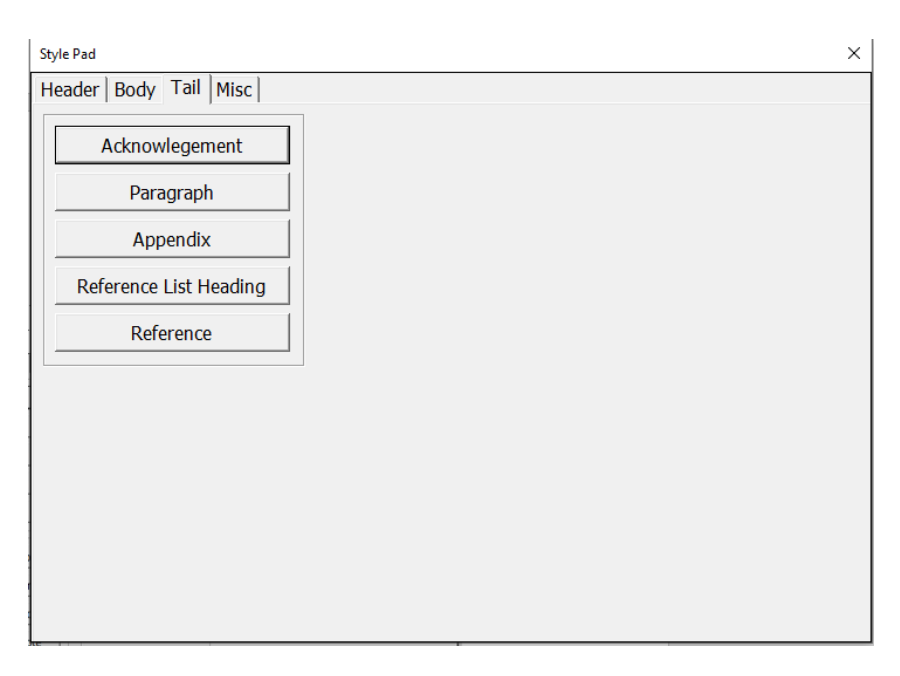

<span id="page-9-0"></span>**Fig. 8.** List of available elements under the **Tail** tab.

#### **3.2.4 Misc**

Authors may prefer to introduce the Table of Contents and Index as a part of the manuscript. Hence these options are provided in the Misc option (Fig. [9\)](#page-10-0) and short description is given in Table [4.](#page-10-1)

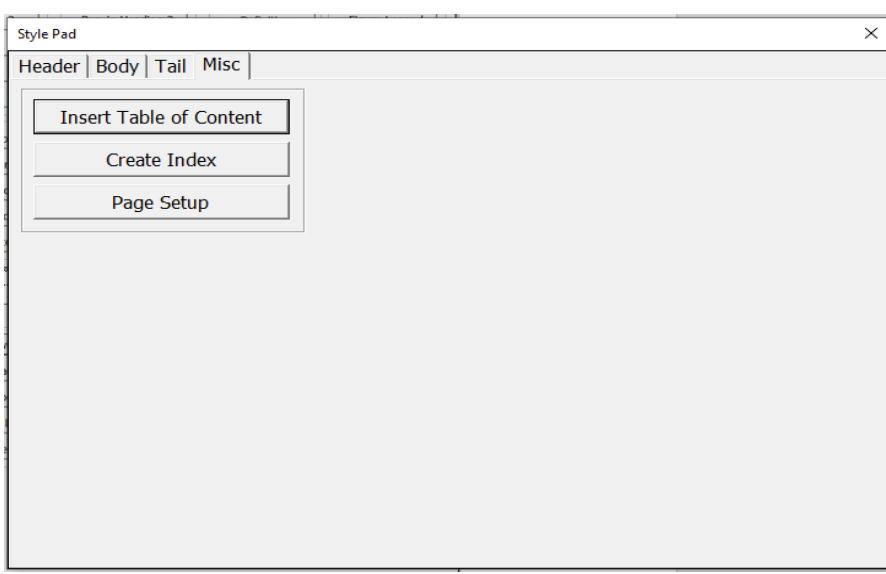

<span id="page-10-0"></span>**Fig. 9.** List of available elements under the **Misc** tab.

<span id="page-10-1"></span>**Table 4**. List of elements available in the **Tail** tab of **StylePad**.

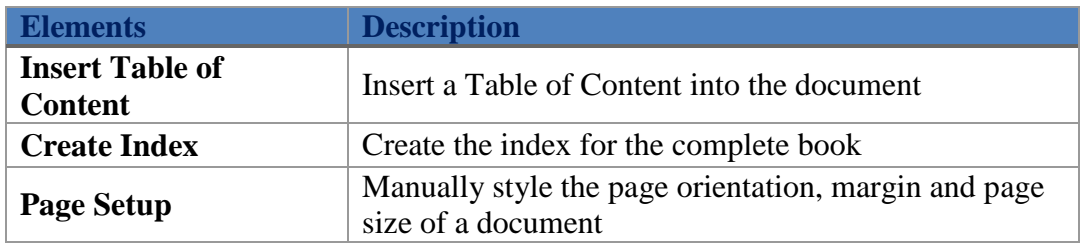

### **3.3 Recent Style Review**

On clicking on this option, the content last styled by the author will be selected and highlighted. This is helpful for the authors who prepare their manuscript part by part.